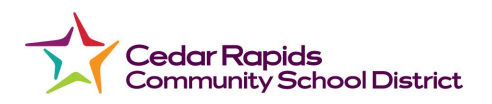

## **Canvas Student App**

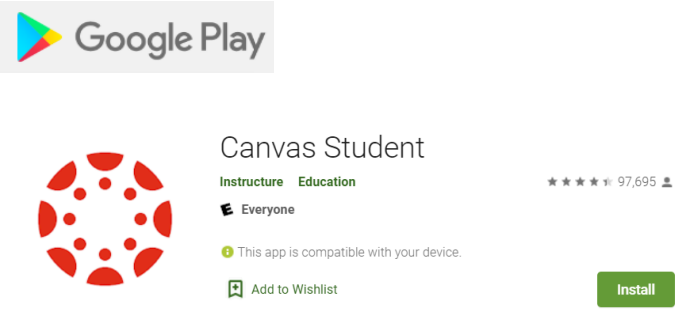

## **YES, there is an App for that!**

\***NOTE**: The App is a great place to check or look up something quickly, but we do NOT recommend it to complete school work. It does not show all information (i.e. google forms, flipgrid, etc.). Students need to use the full version of Canvas on your computer to complete school work.

## **Download Canvas by Instructure app**

**Android:** Tap on the **Play Store** Icon. Open Search and search for Canvas by Instructure.

**iOS device:** Tap on the **iTunes** Icon. Open Search and search for Canvas by Instructure.

Open App to **Install**.

After Install you can tap on **Open** or

Open the **CANVAS** app – Double tap the screen so that the Canvas login appears on the screen. In the "Find your school or district" line start typing *Cedar Rapids*. Choose (tap on) Cedar Rapids Community School District.

You will then be directed to the **Login Page:**

**Login:** username@crschools.us (Full email address)

**Password:** District password